### **คู่มือระบบการแจ้งย้ายที่อยู่ด้วยตนเอง**

# **ขั้นตอนการทำงาน**

- **1. ประชาชน เข้าระบบ โดยเข้าเว็บ BORA Webportal [\(https://thportal.bora.dopa.go.th\)](https://thportal.bora.dopa.go.th/)** 
	- **1.1. เลือกการ Login By D.Dopa**

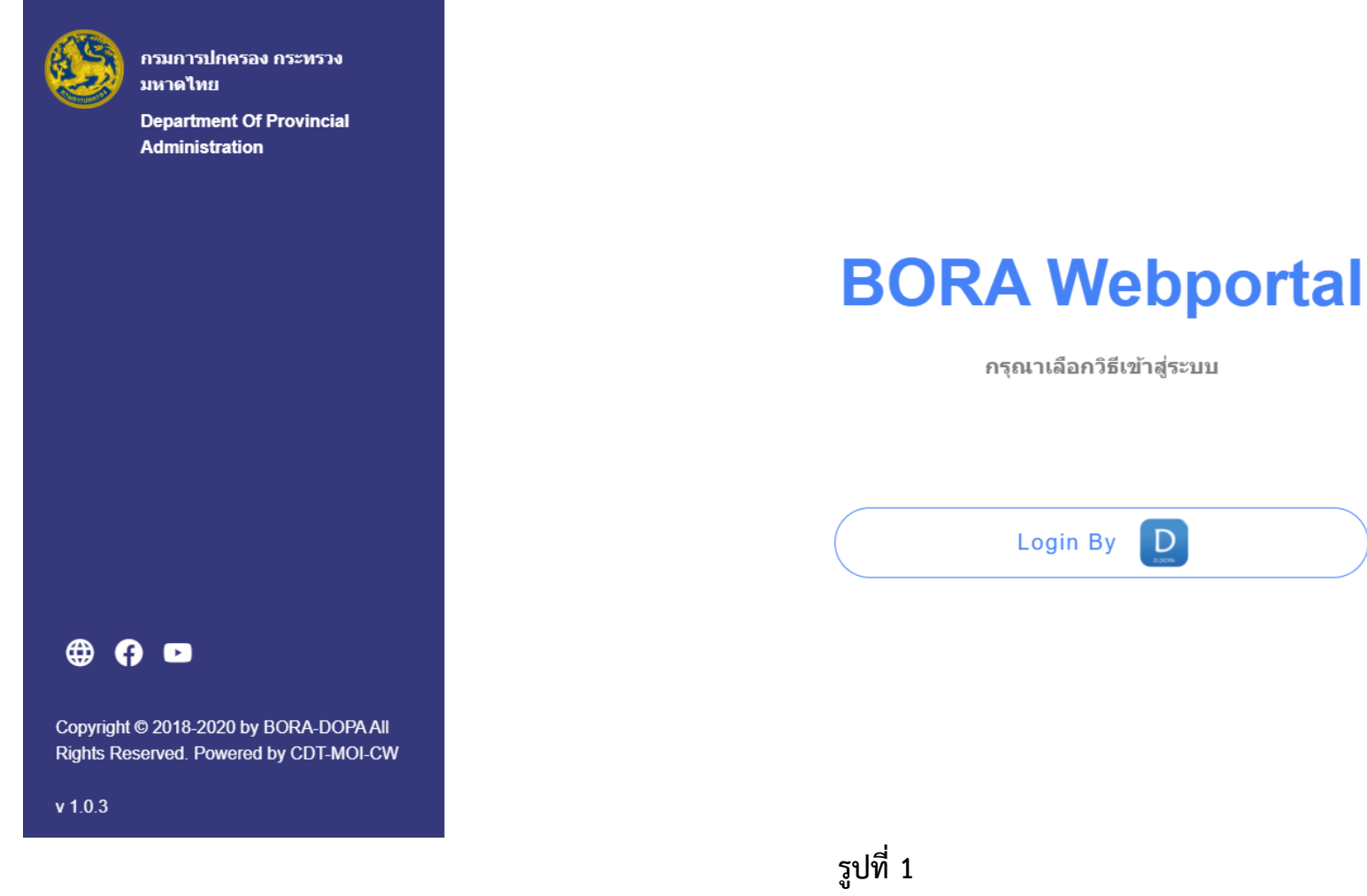

**1.2.ผู้แจ้งย้ายสแกนคิวอาร์โค๊ดด้วย D.DOPA**

**ผู้แจ้งย้ายเข้า ใช้โทรศัพท์ สแกนคิวอาร์โค๊ด เพื่อใส่รหัสยืนยันตัวตน**

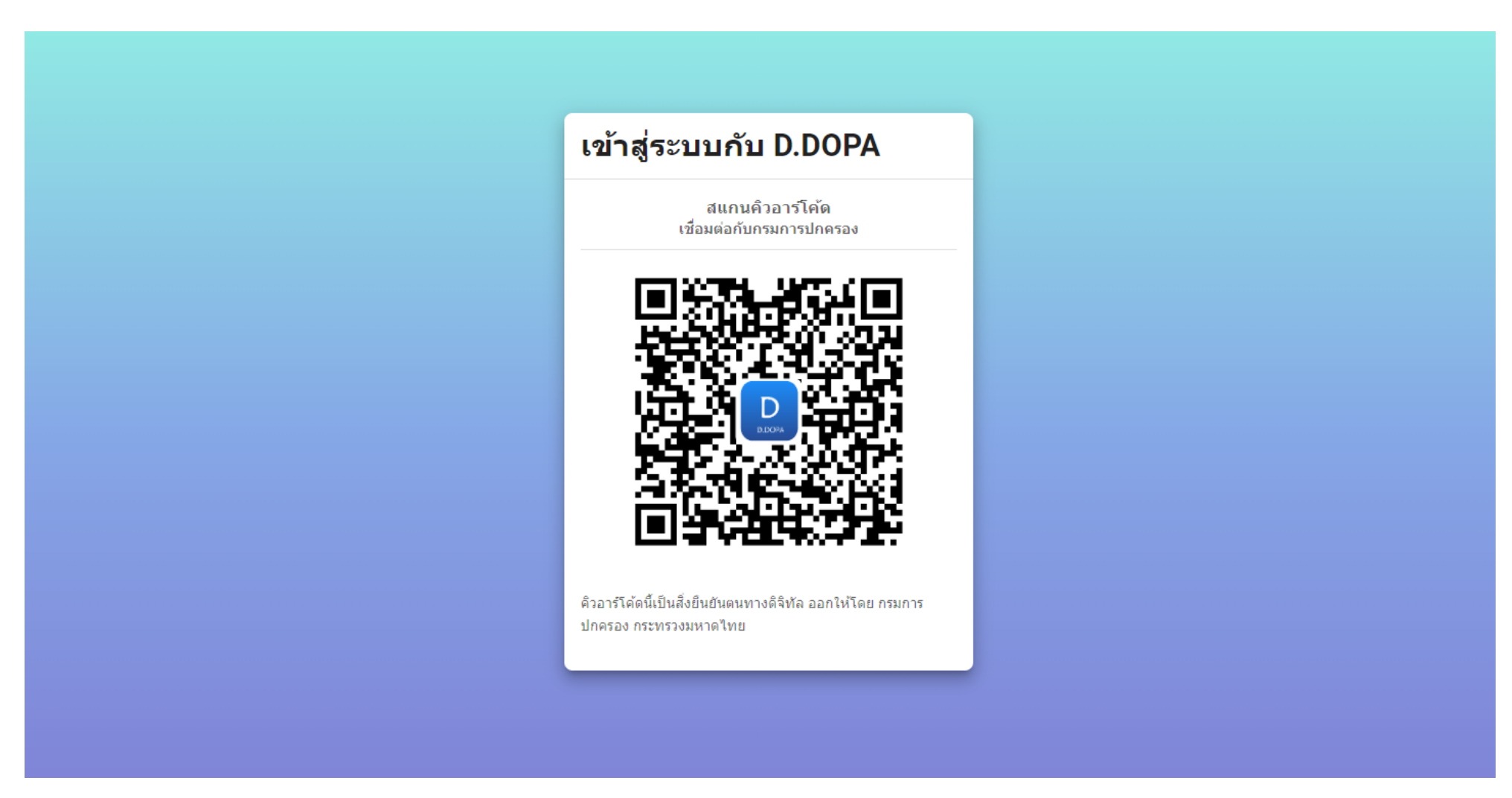

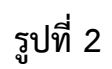

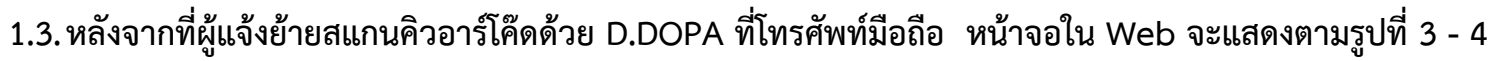

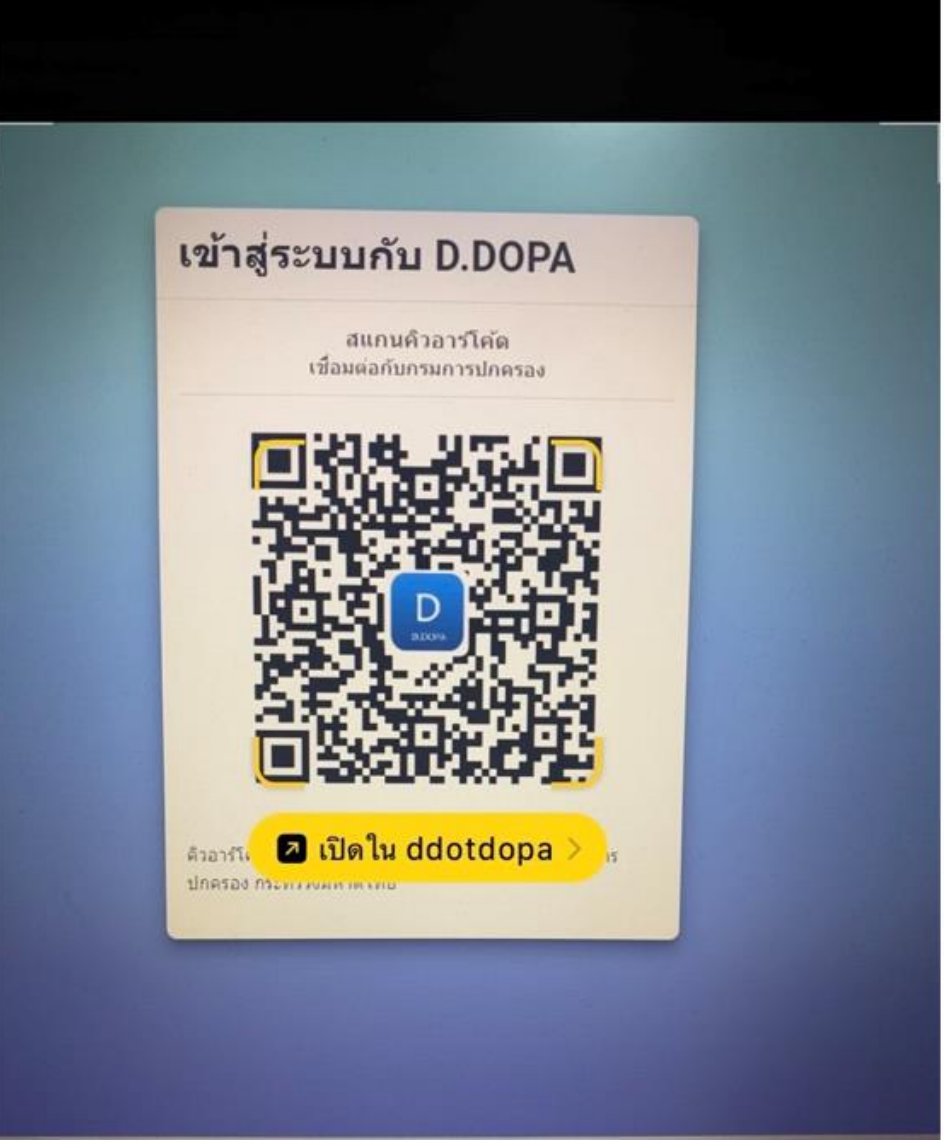

**รูปที่ 3 จากโทรศัพท์มือถือ**

# เข้าสู่ระบบกับ D.DOPA

สแกนคิวอาร์โค้ด เชื่อมต่อกับกรมการปกครอง

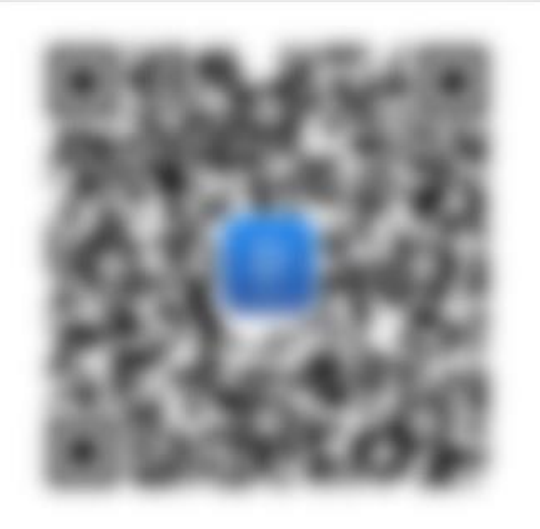

้คิวอาร์โค้ดนี้เป็นสิ่งยืนยันตนทางดิจิทัล ออกให้โดย กรมการ ปกครอง กระทรวงมหาดใทย

**รูปที่ 4 ที่หน้าจอ Web : [https://thportal.bora.dopa.go.th](https://thportal.bora.dopa.go.th/)**

## **1.4.ผู้แจ้งย้าย กดยินยอม และ ระบุ รหัสผ่าน 8 หลักใน D.DOPA**

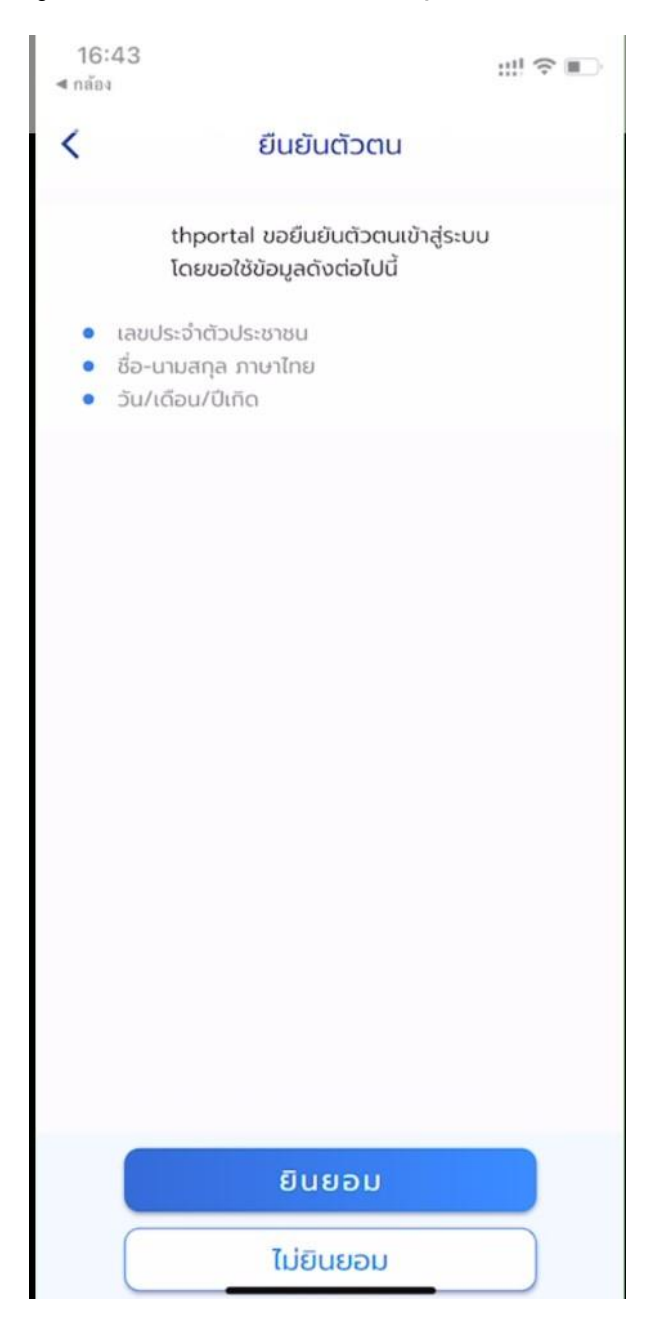

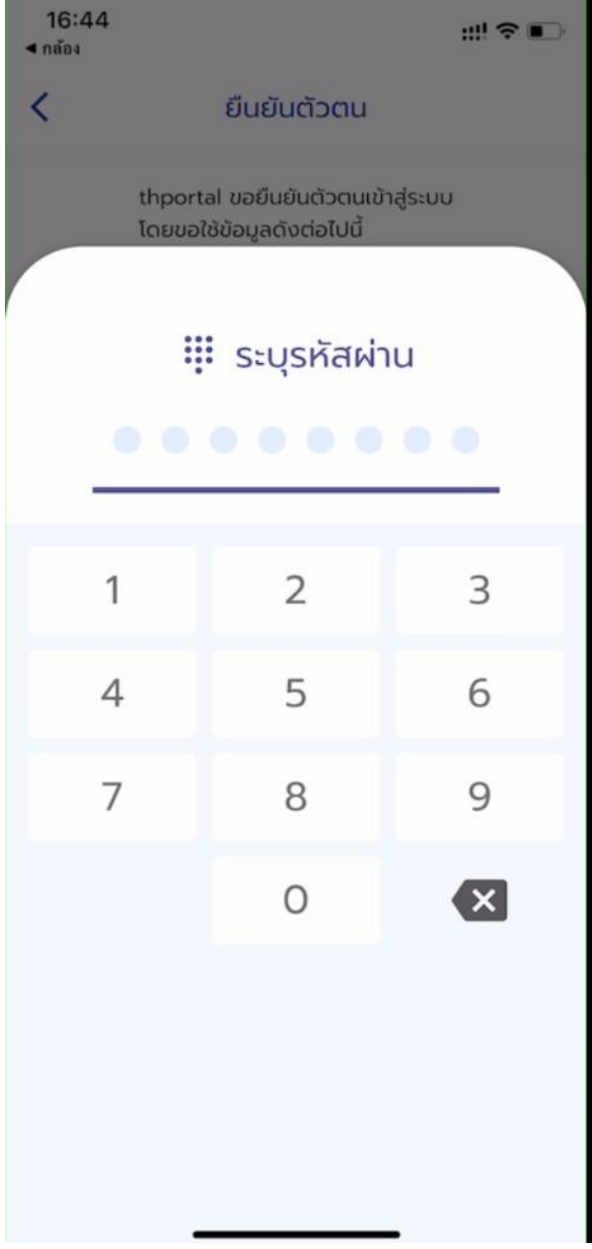

### **เข้าสู่หน้าเมนู การทำงานของ BORA Webportal ผู้แจ้งย้ายเลือก ข้อการทำงาน "ระบบการแจ้งย้ายที่อยู่ด้วยตนเอง"**

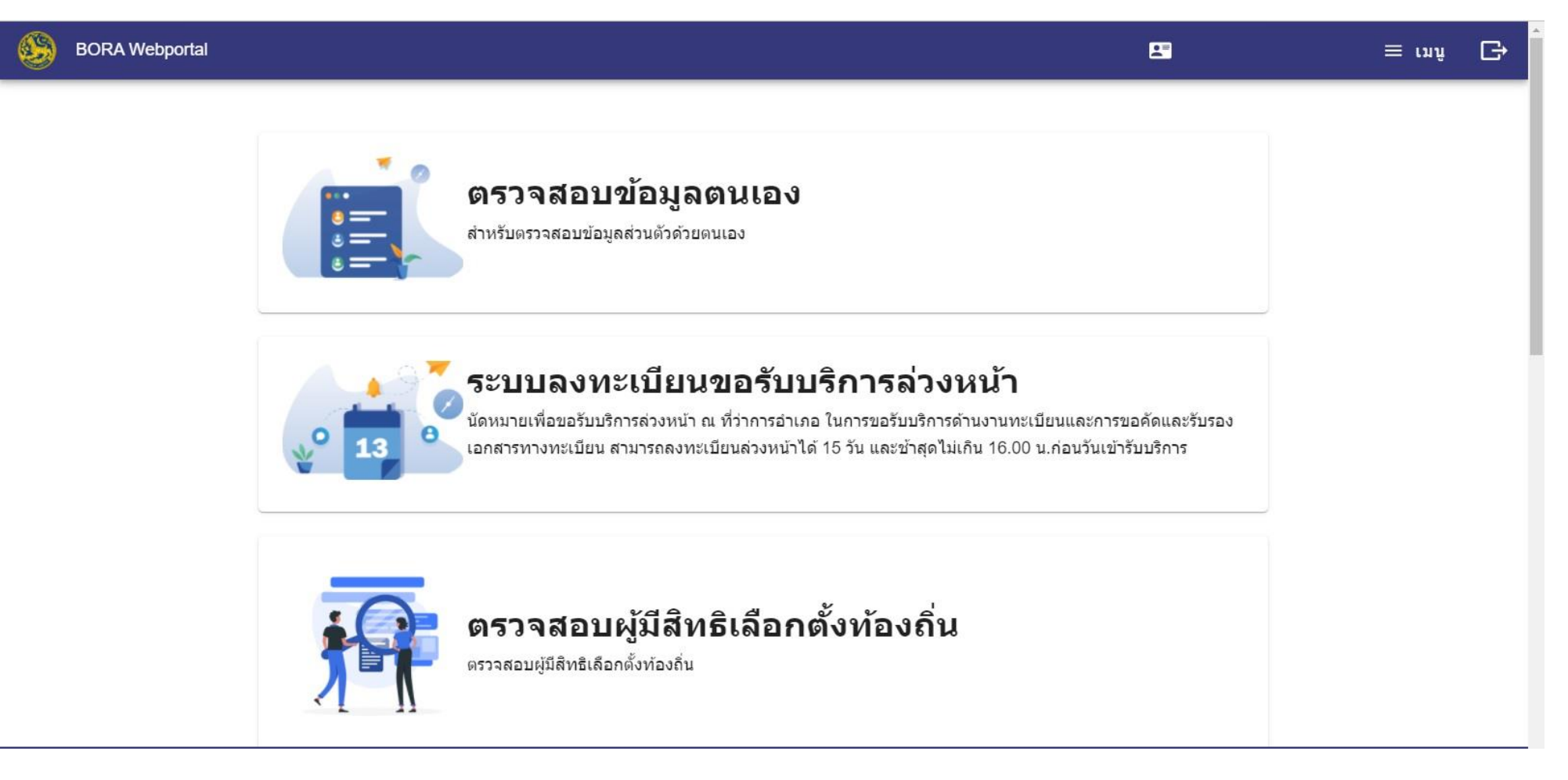

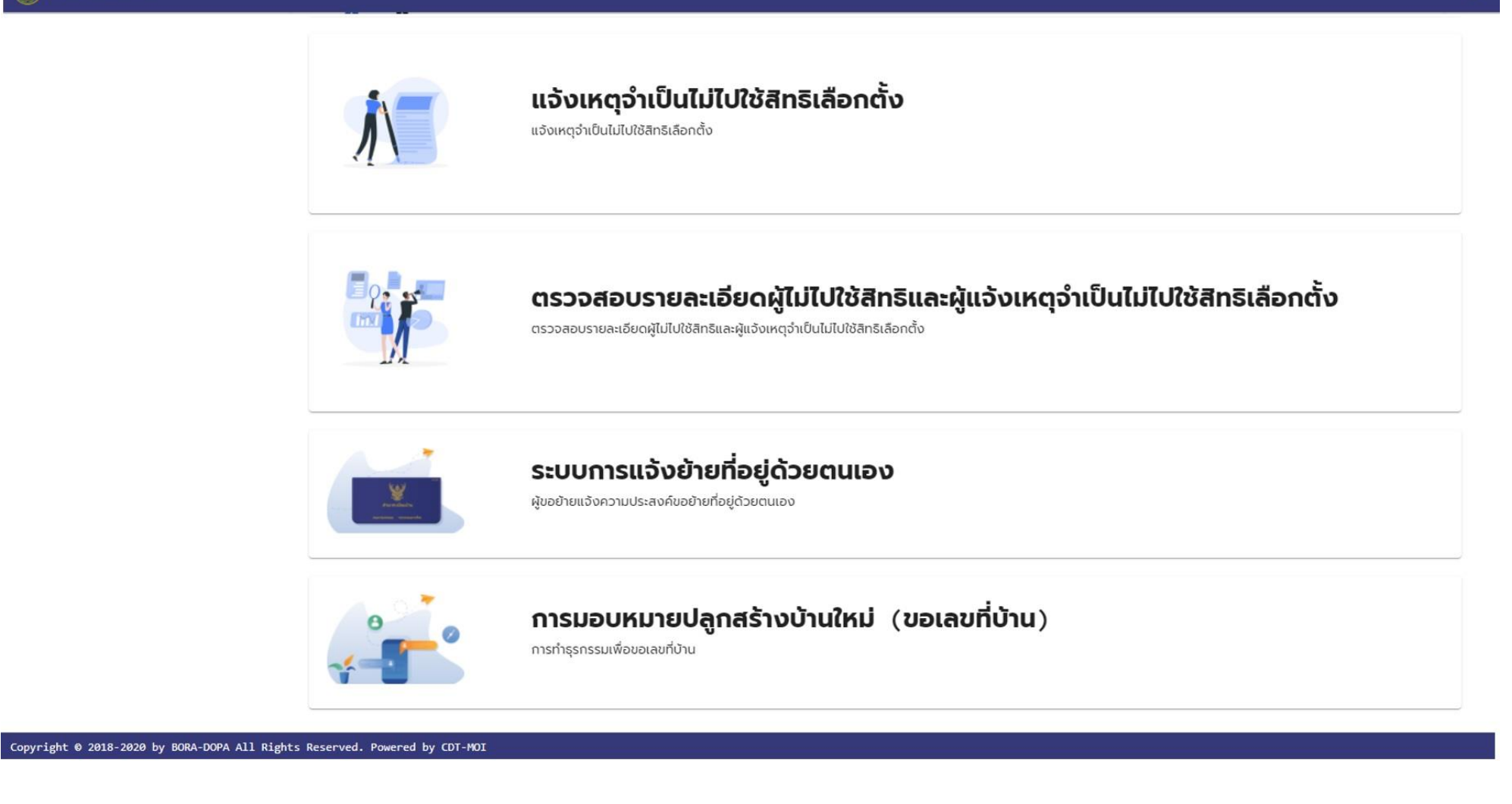

**เมนูที่แสดงที่หน้าจอที่โทรศัพท์มือถือ**

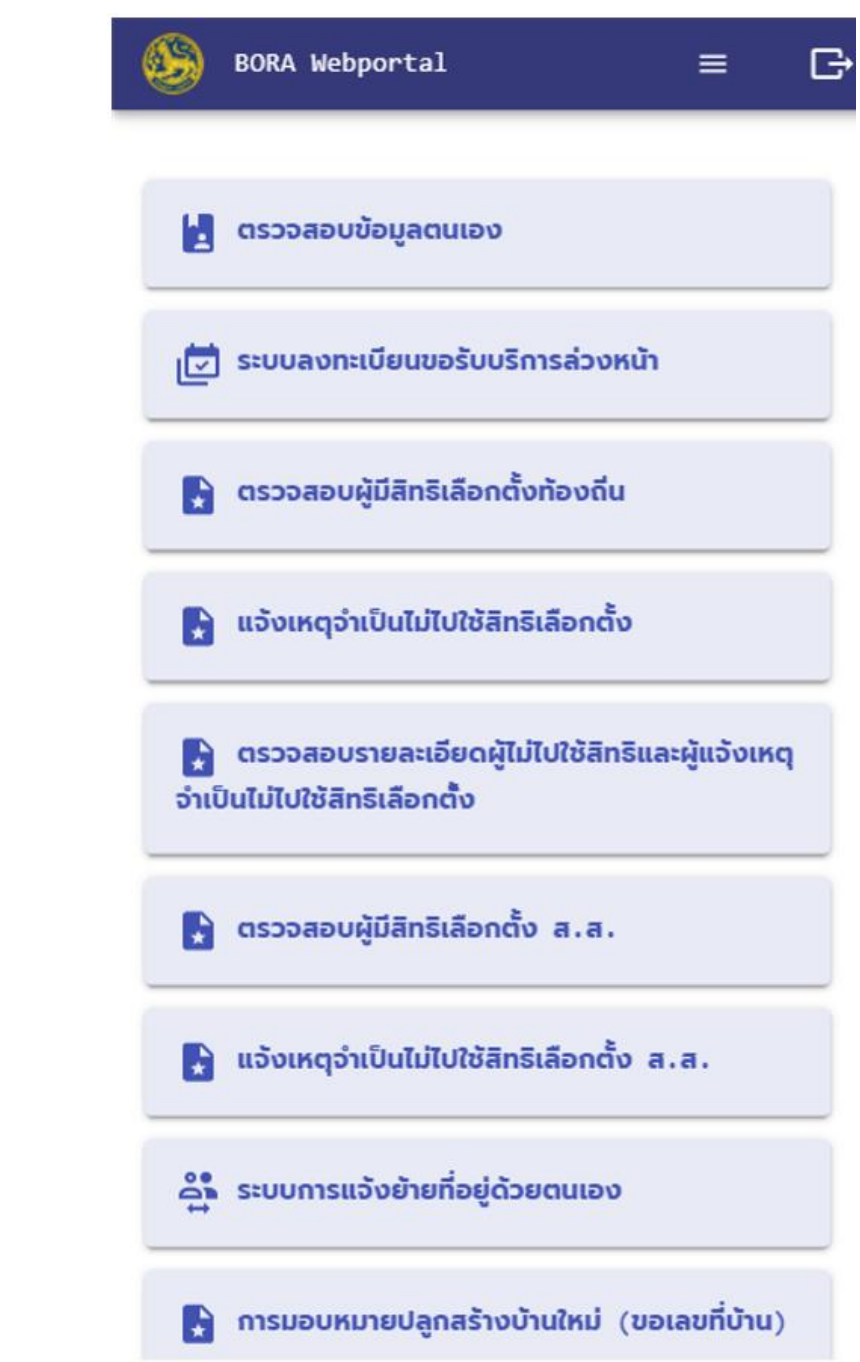

- **2. ระบบการแจ้งย้ายที่อยู่ด้วยตนเอง** 
	- **2.1.ระบุเลขประจำตัวประชาชนของเจ้าบ้าน ที่ต้องการย้ายเข้า เพื่อให้ระบบส่งข้อความแจ้งให้เจ้าบ้าน ยินยอมการย้ายเข้าของผู้ย้าย รูปหน้าจอที่โทรศัพท์มือถือ**

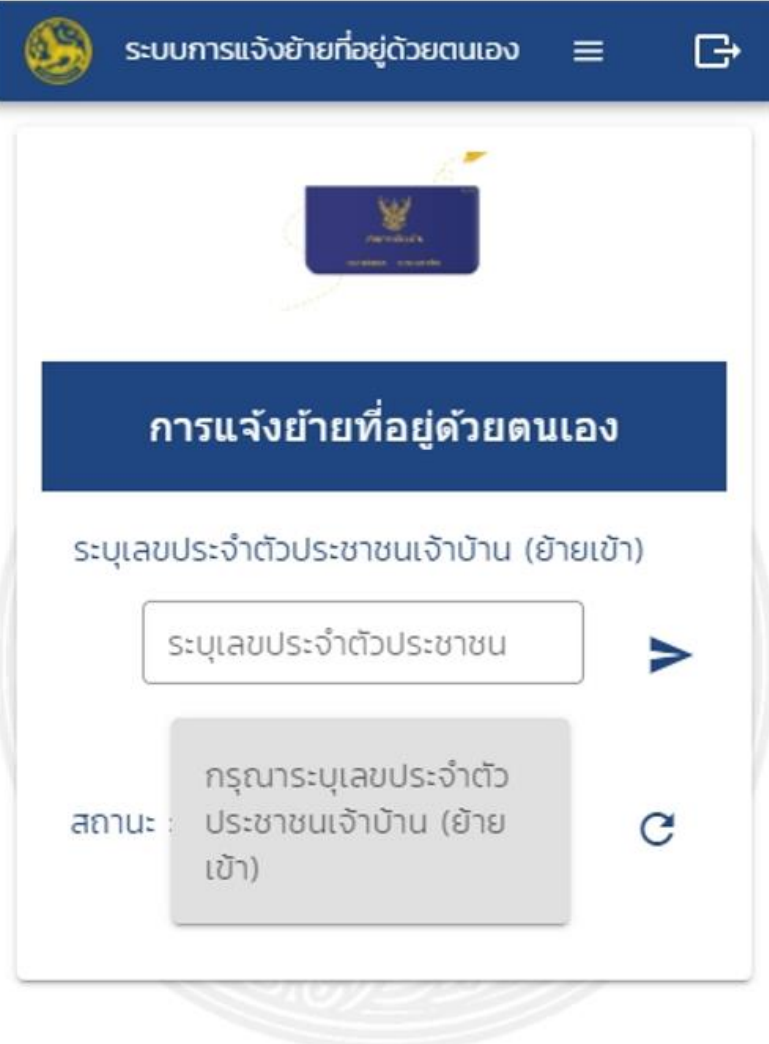

**รูปหน้าจอ**

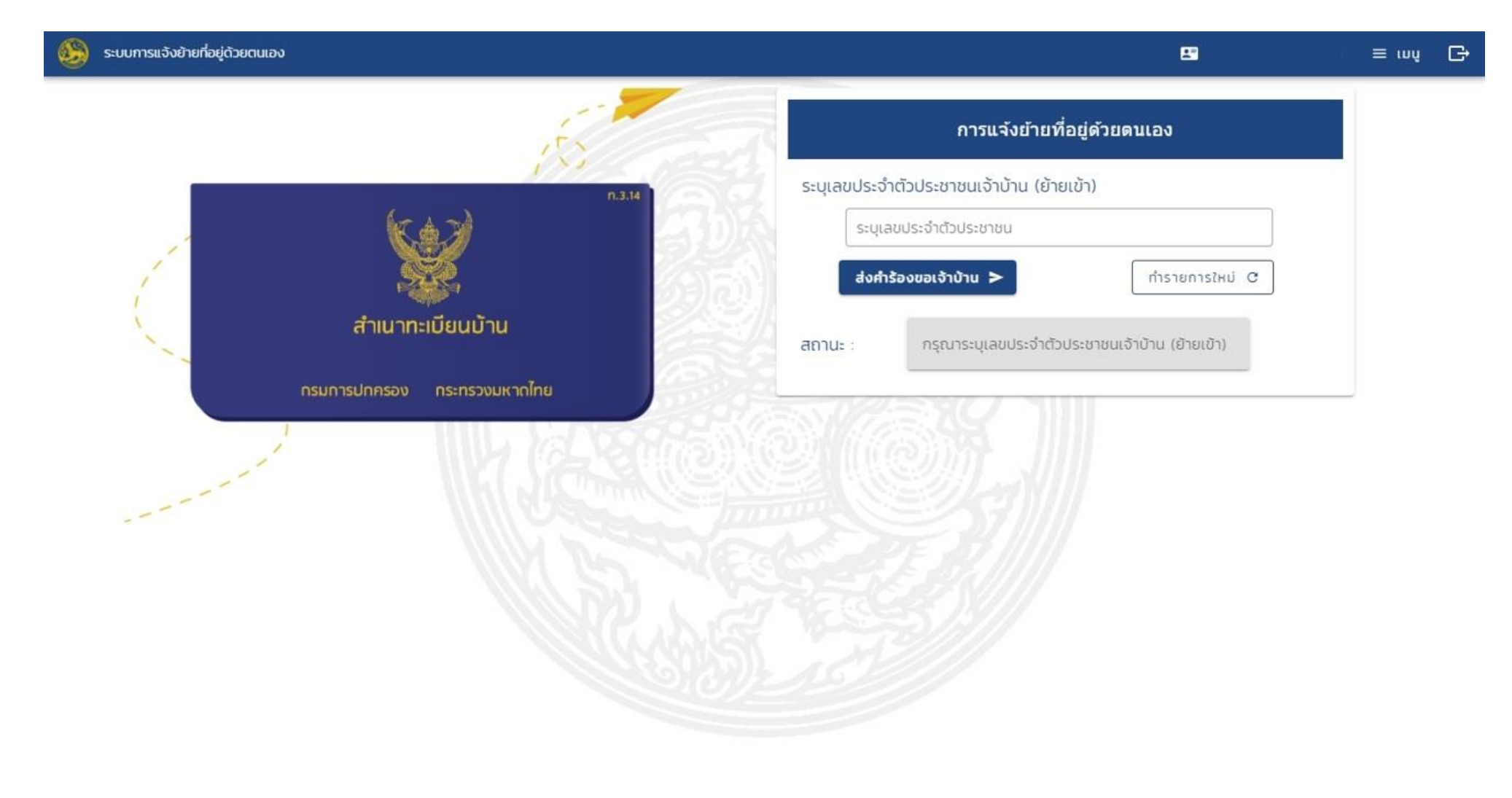

Copyright @ 2018-2020 by BORA-DOPA All Rights Reserved. Powered by CDT-MOI-CW

**2.2.เมื่อผู้แจ้งย้ายกดส่งคำร้องขอเจ้าบ้าน จะแสดงสถานะ "เจ้าบ้านได้รับคำขอแล้ว กรุณารอเจ้าบ้านยืนยัน"** 

v 0.10

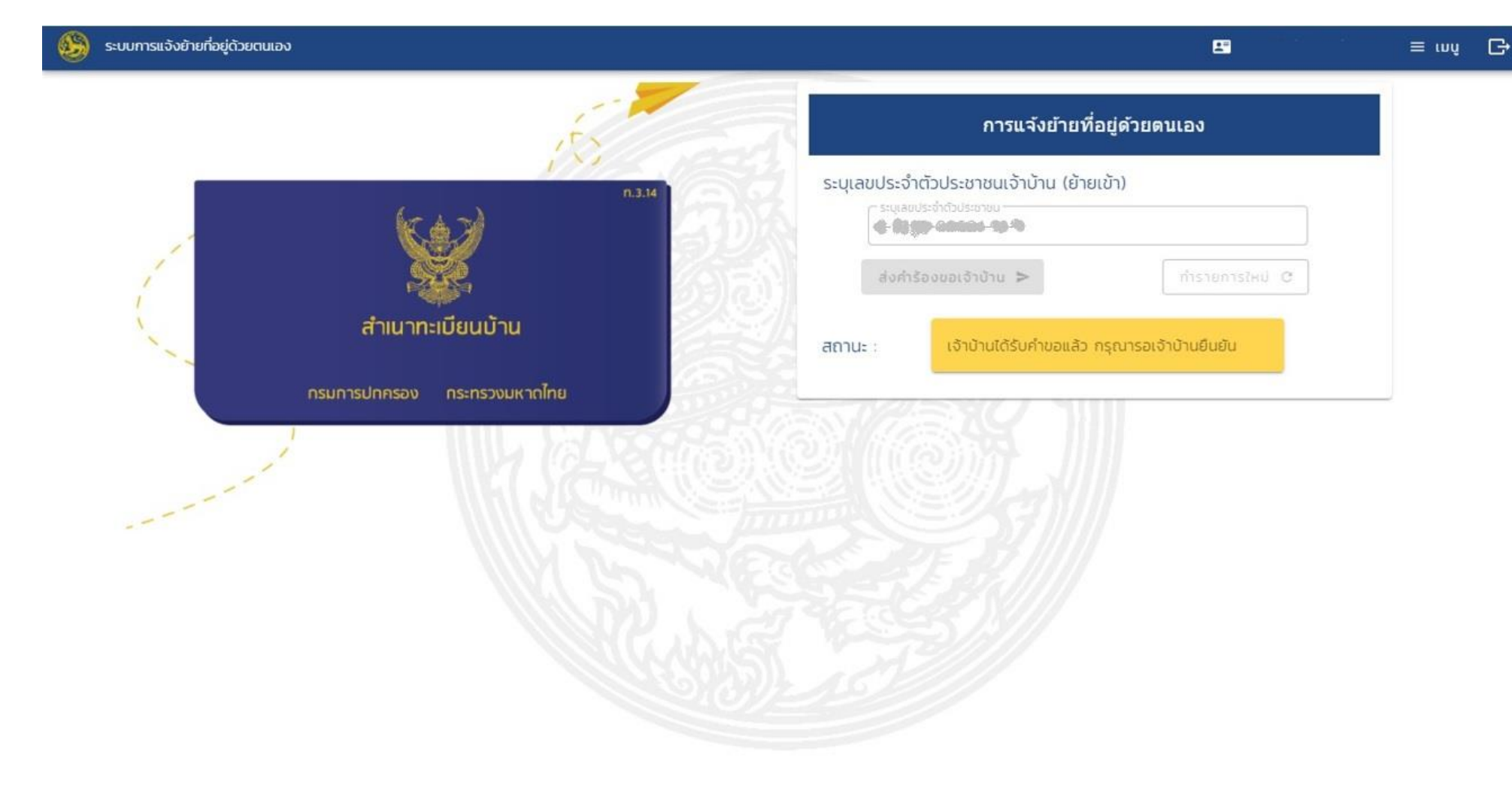

Copyright @ 2018-2020 by BORA-DOPA All Rights Reserved. Powered by CDT-MOI-CW

**2.3.ในส่วนของเจ้าบ้านย้ายเข้า จะมีข้อความส่งไปหาเพื่อขอความยินยอมจากเจ้าบ้าน เมื่อได้รับข้อความให้ดำเนินการ กด ยินยอม หรือ ไม่ยินยอม** 

v 0.10

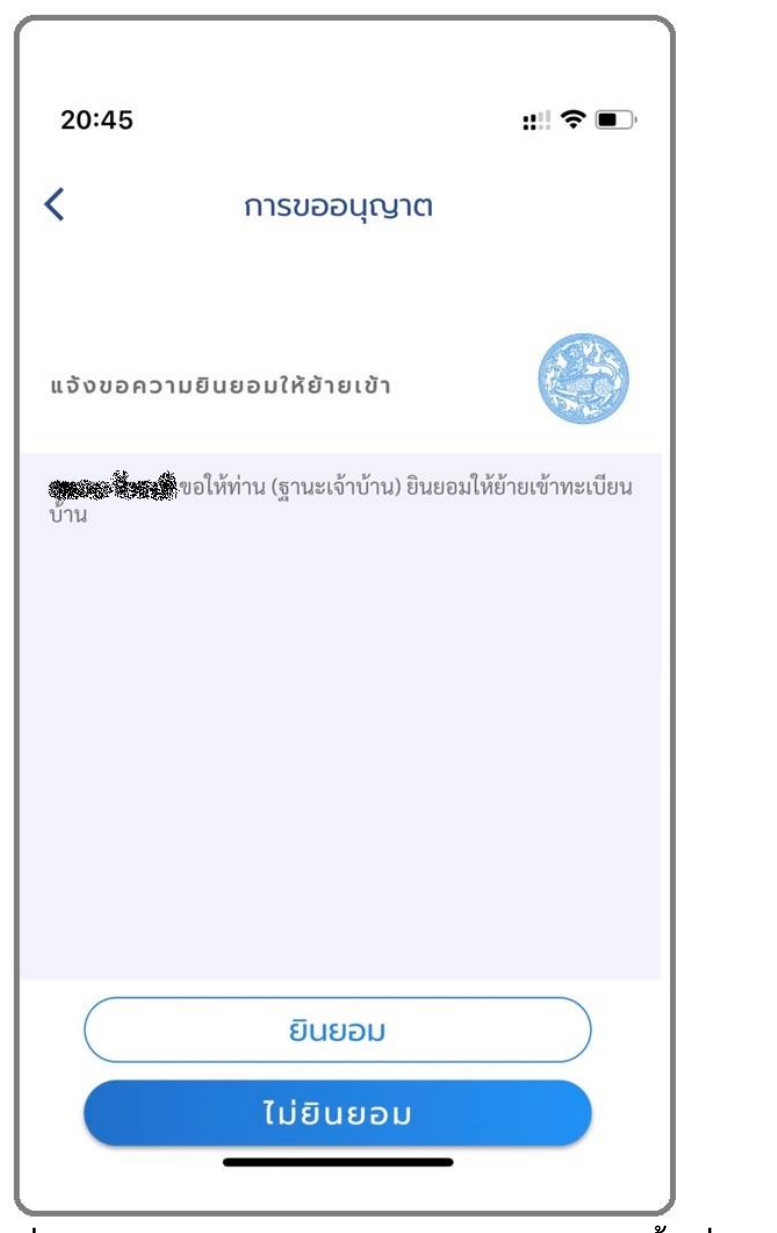

**เมื่อกดปุ่ม จะแสดงหน้าจอด้านล่าง ให้กดปุ่ม อีกครั้งเพื่อยืนยันการทำรายการ** 

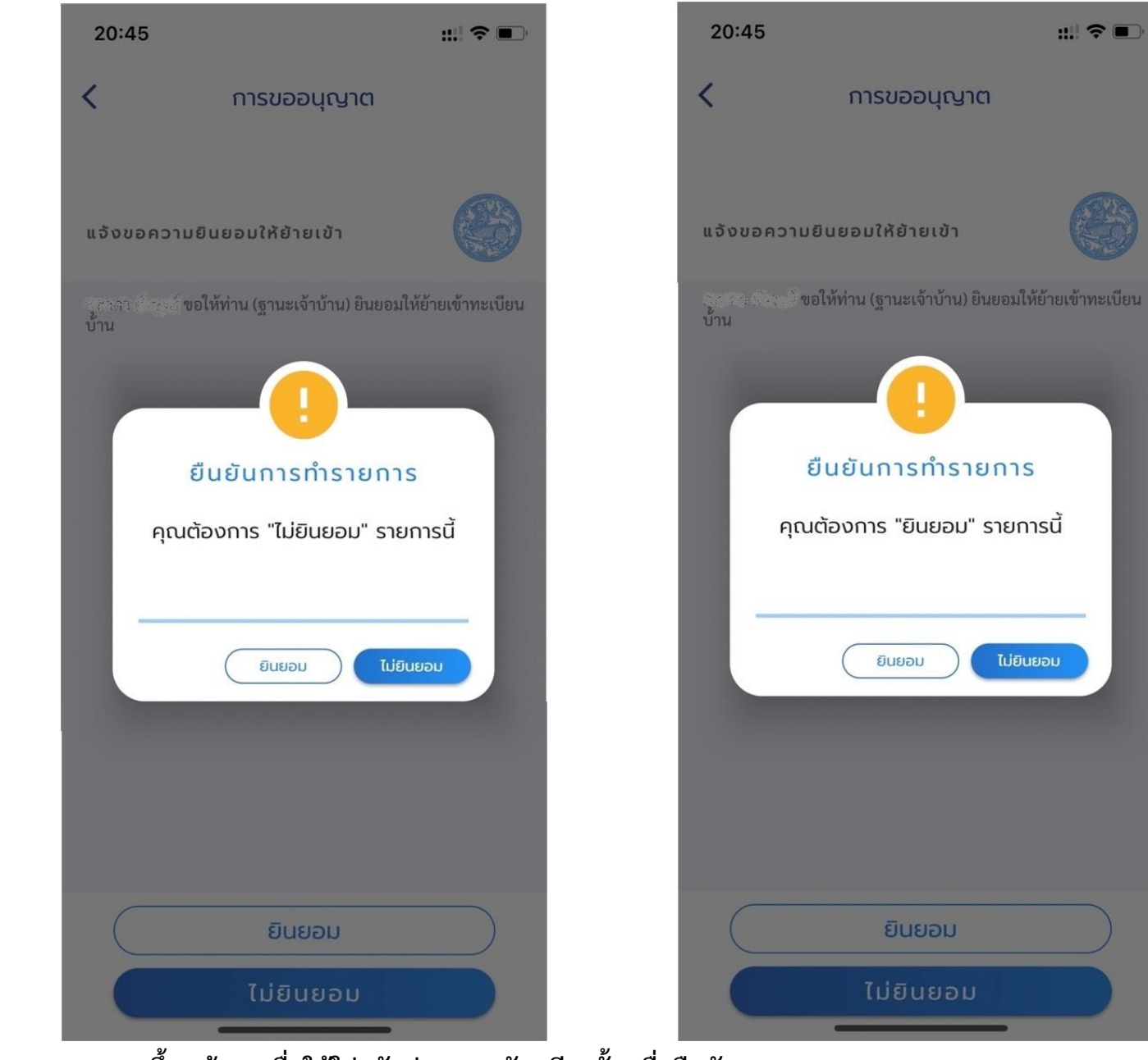

 $\mathbb{R} \mathbb{R}$ 

**ระบบจะขึ้นหน้าจอเพื่อให้ใส่รหัสผ่าน 8 หลัก อีกครั้ง เพื่อยืนยัน**

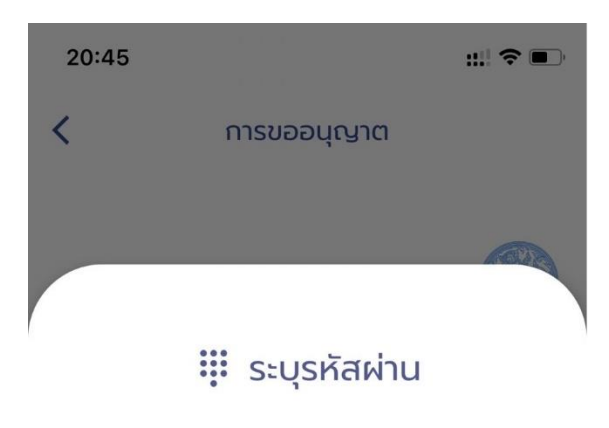

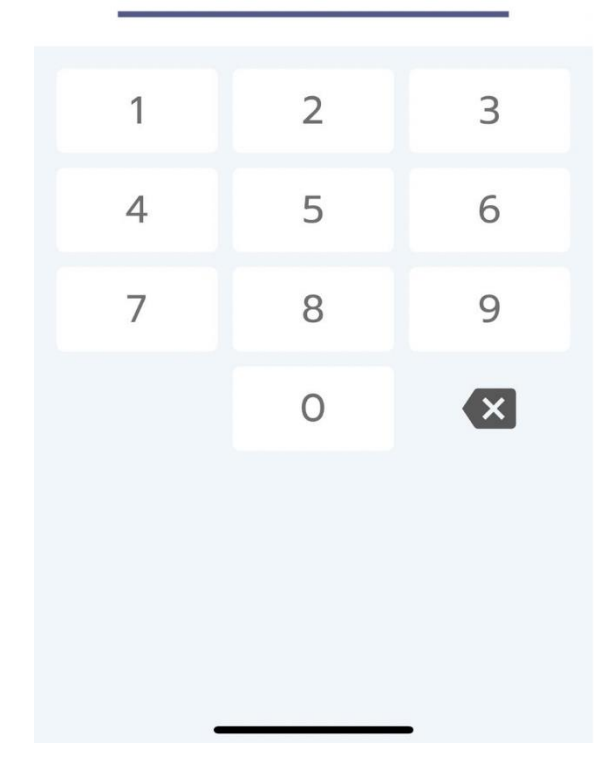

**2.4.เมื่อเจ้าบ้านกดยืนยัน ยินยอมให้ย้ายเข้า ระบบจะส่งข้อความแจ้งผู้ย้ายเข้า "เจ้าบ้านยินยอมการย้ายเรียบร้อยแล้ว กรุณารอนายทะเบียนอนุมัติ"**

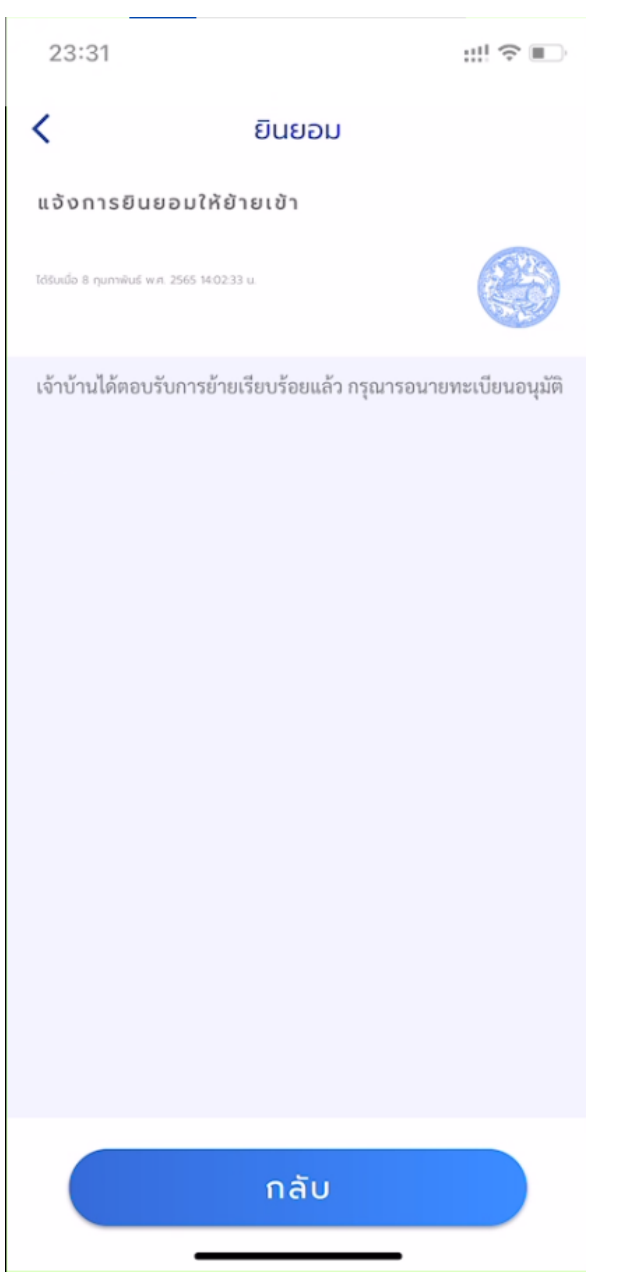

**ผู้แจ้งย้าย สามารถเข้าระบบการแจ้งย้ายที่อยู่เพื่อตรวจสอบสถานะซึ่งหน้าจอจะแสดงสถานะ เจ้าบ้านยืนยันการทำรายการ**

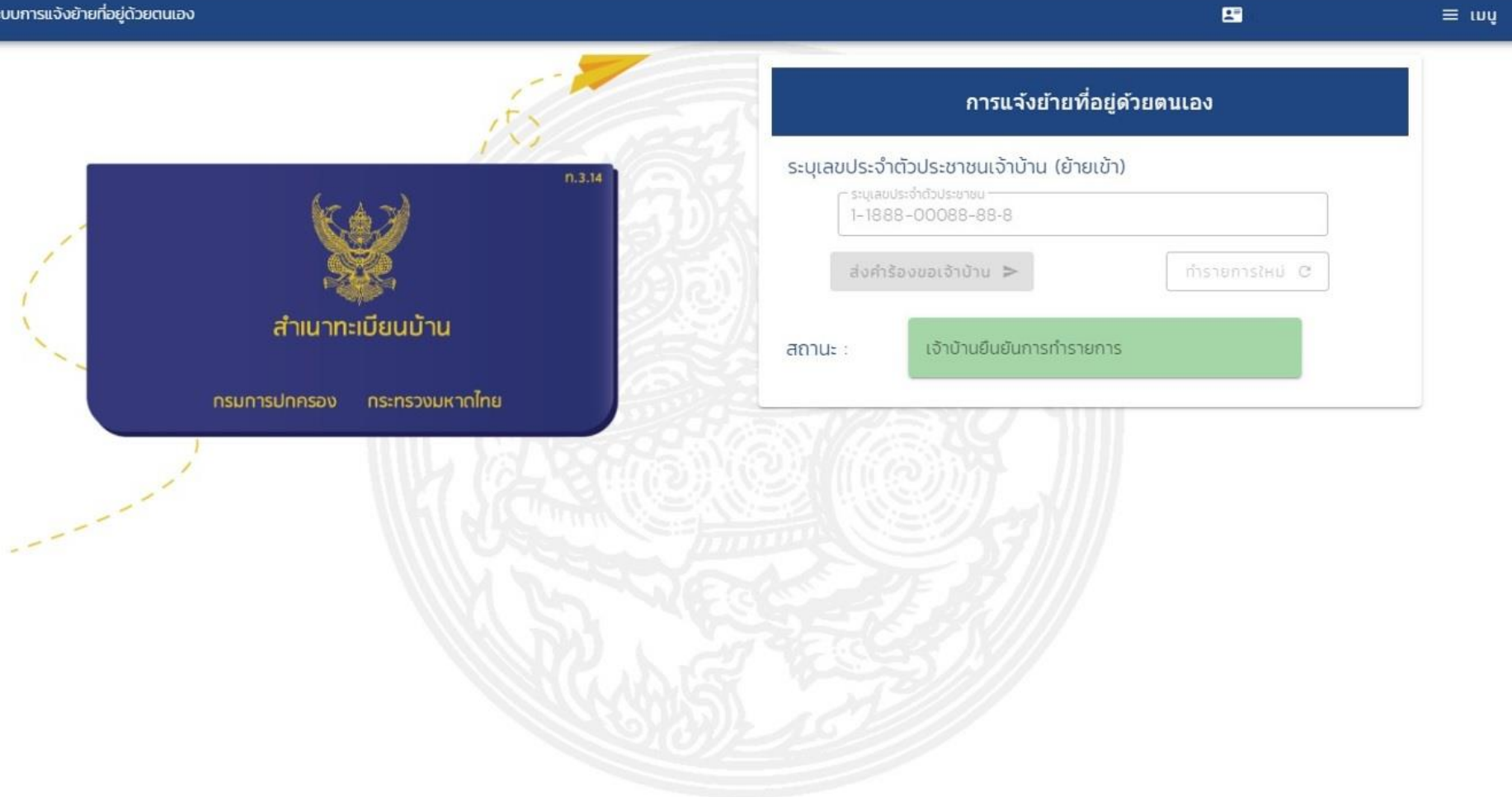

### Copyright @ 2018-2020 by BORA-DOPA All Rights Reserved. Powered by CDT-MOI-CW

**2.5.เมื่อนายทะเบียนอนุมัติการย้ายเข้า จะมีข้อความส่งกลับไปหา**

์ผู้แจ้งย้ายเข้า "นายทะเบียนอนุมัติการย้ายเข้า <u>รายละเอียดที่อยู่ของบ้านย้ายเข้า .......</u> เรียบร้อยแล้ว"

 $v$  O.I.O

₿

### **ตัวอย่างข้อความ "นายทะเบียนอนุมัติการย้ายเข้า 90/51 ม.9 ลาดสวาย ลำลูกกา ปท. เรียบร้อยแล้ว"**

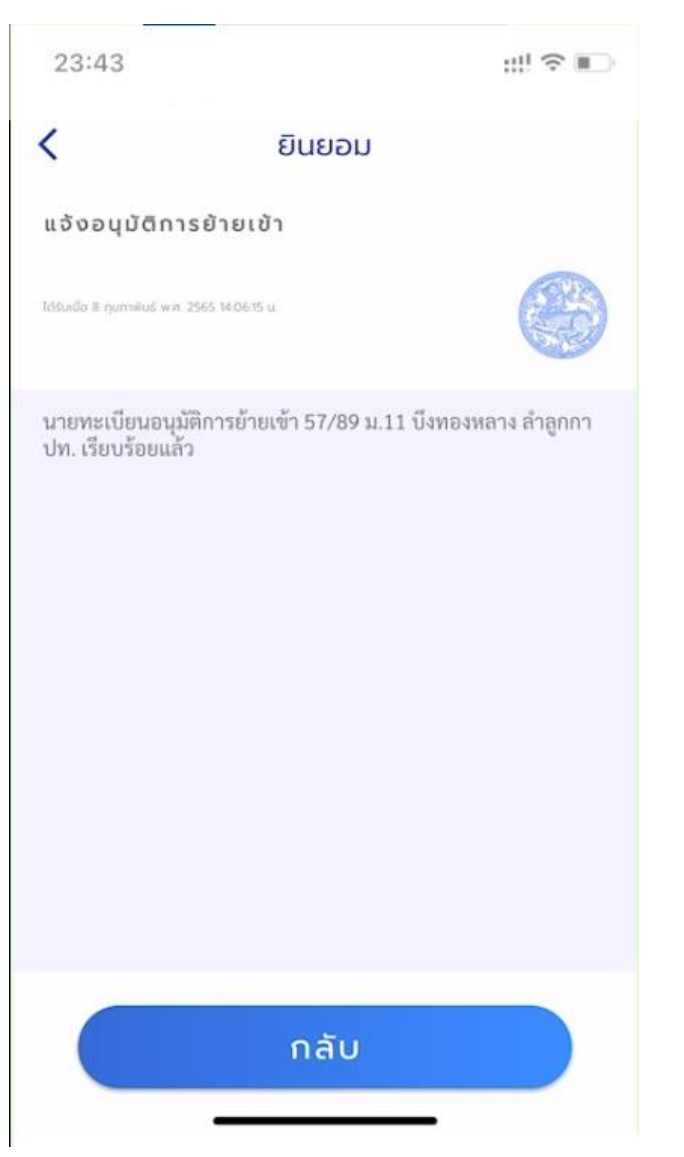

**เจ้าบ้านย้ายเข้า "นายทะเบียนอนุมัติการย้ายเข้าของ ชื่อ-สกุล ของผู้ย้ายเข้า เข้าทะเบียนบ้านของท่าน" กรุณานำทะเบียนบ้านมาปรับปรุงที่สำนักทะเบียนภายใน 15 วัน"**

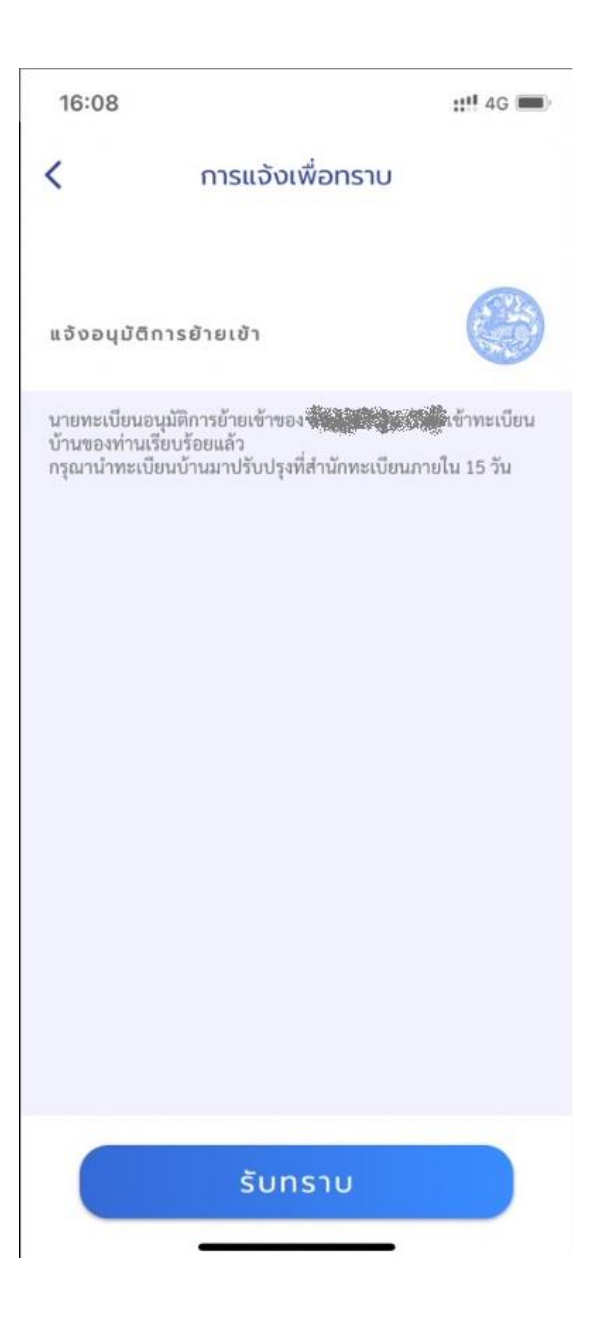

**3. การมอบหมายปลูกสร้างบ้านใหม่ (ขอเลขที่บ้าน)**

**3.1.เลือกเมนูการมอบหมายปลูกสร้างบ้านใหม่ (ขอเลขที่บ้าน)**

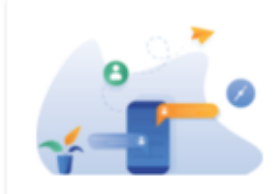

# การมอบหมายปลูกสร้างบ้านใหม่ (ขอเลขที่บ้าน)

การทำธุรกรรมเพื่อขอเลขที่บ้าน

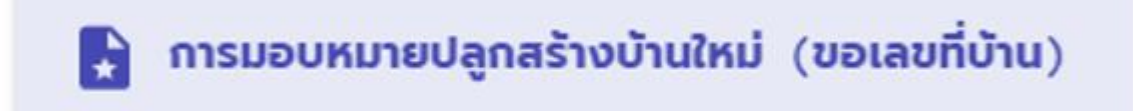

**3.2.เลือกข้อมูล จังหวัด อำเภอ สำนักทะเบียนที่จะไปติดต่อ**

**3.3.ระบุ ช่วงวันที่ เริ่มต้น และ วันที่สิ้นสุด ของหนังสือมอบหมาย และ ระบุเลขประจำตัวประชาชนของผู้รับมอบ** 

G

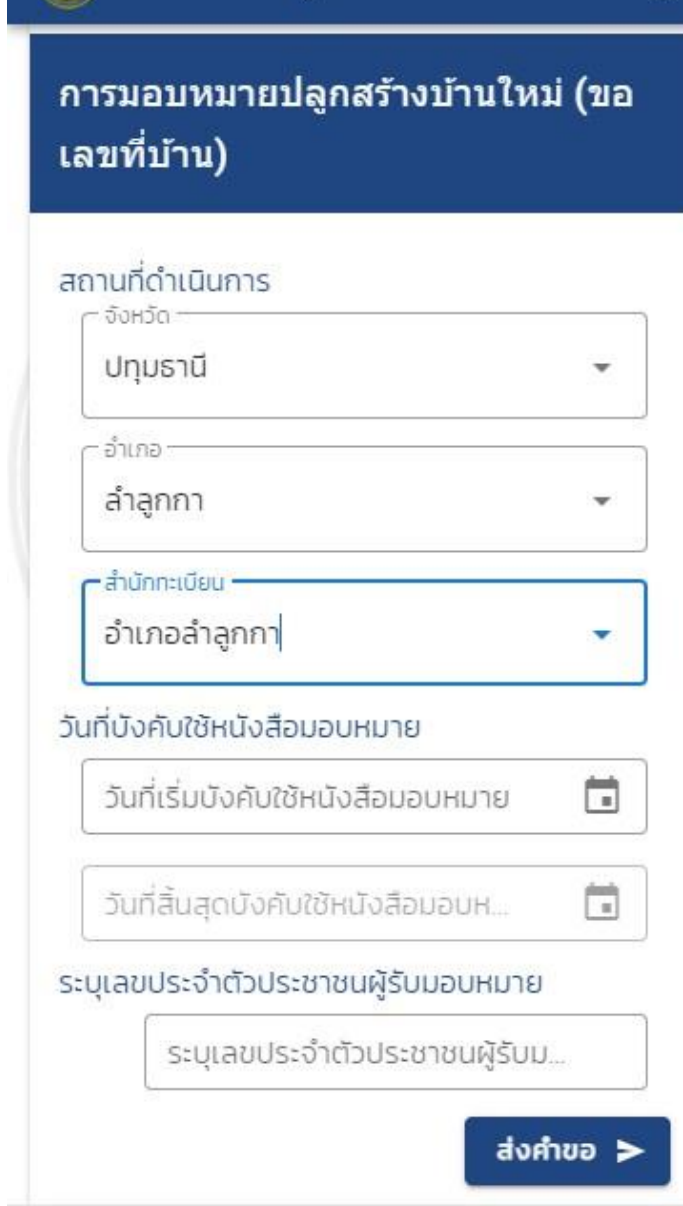

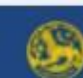

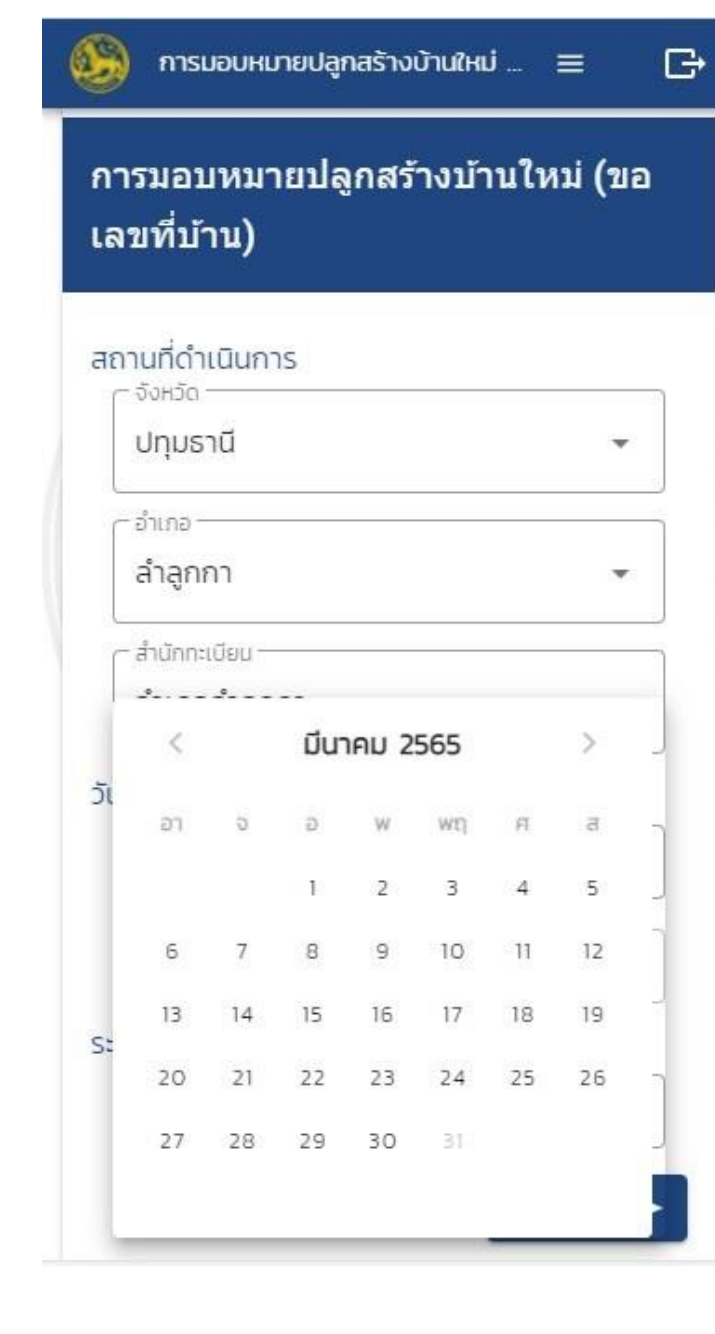

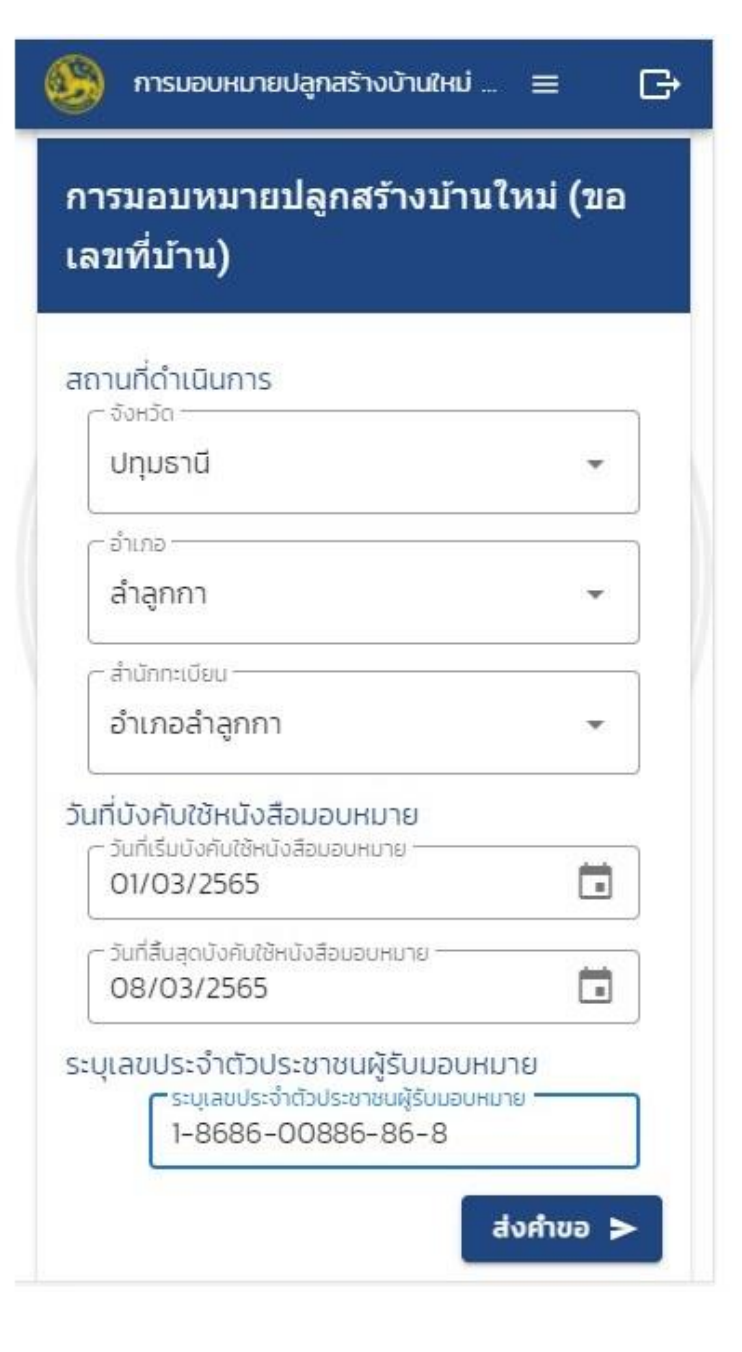

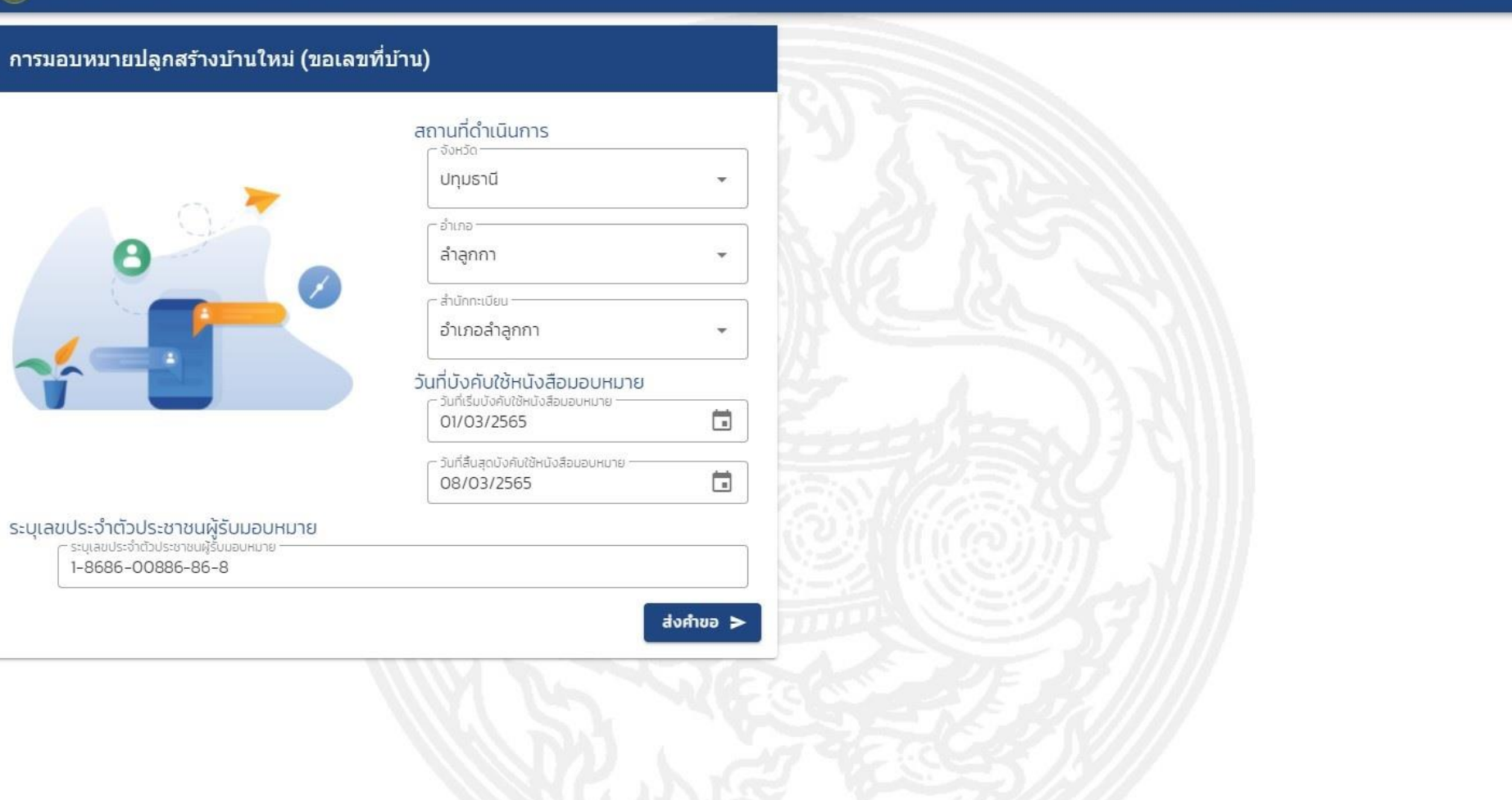

Copyright © 2018-2020 by BORA-DOPA All Rights Reserved. Powered by CDT-MOI-CW

 $\equiv$  ivy  $\Box$ 

# **3.4.เมื่อส่งคำขอแล้ว แสดงสถานะ รอผู้รับมอบหมายกด ยินยอม**

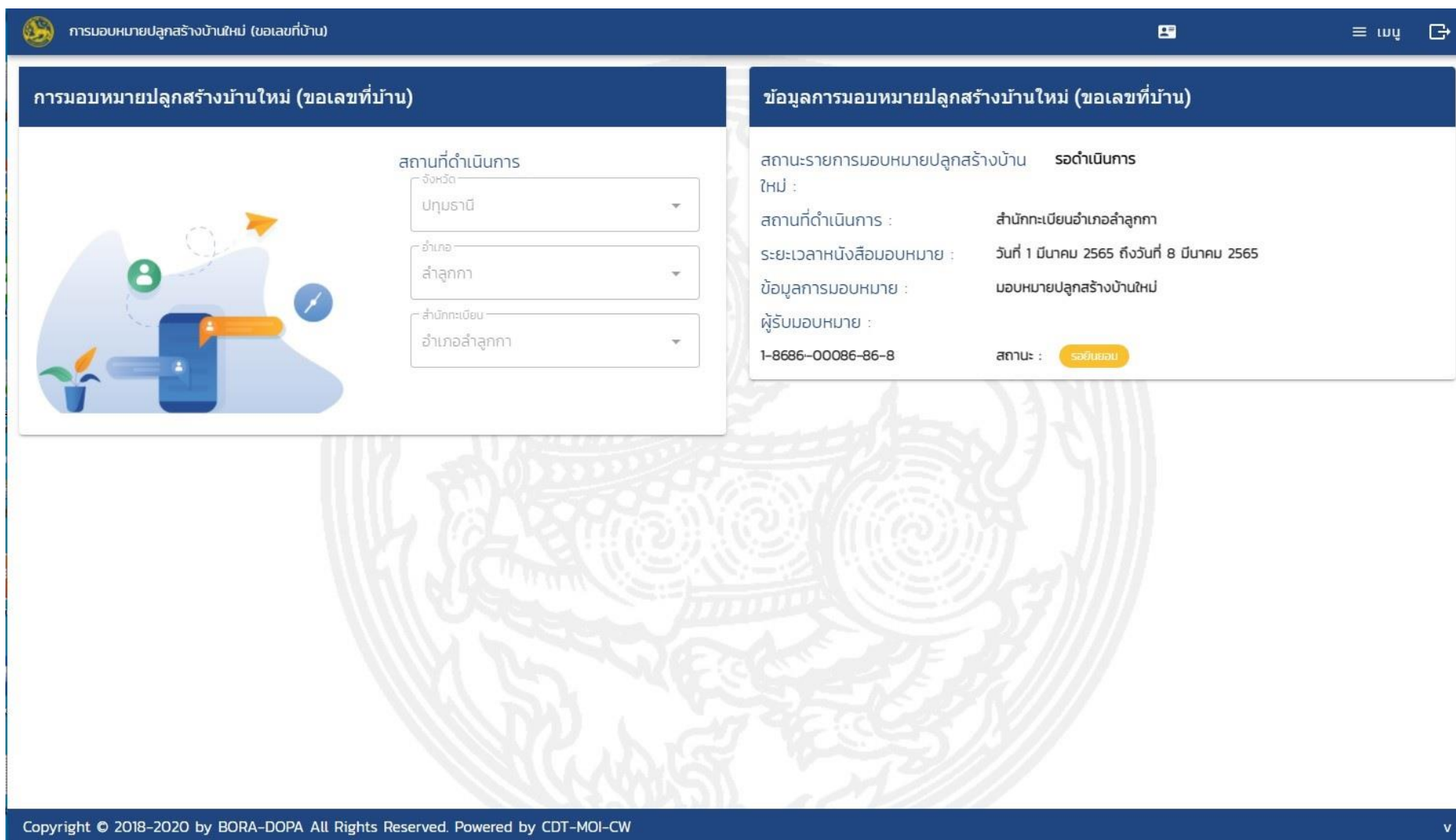

**3.5.ผู้รับมอบหมาย จะได้รับข้อความแจ้งเพื่อให้เข้า D.DOPA เพื่อกด ยินยอม**

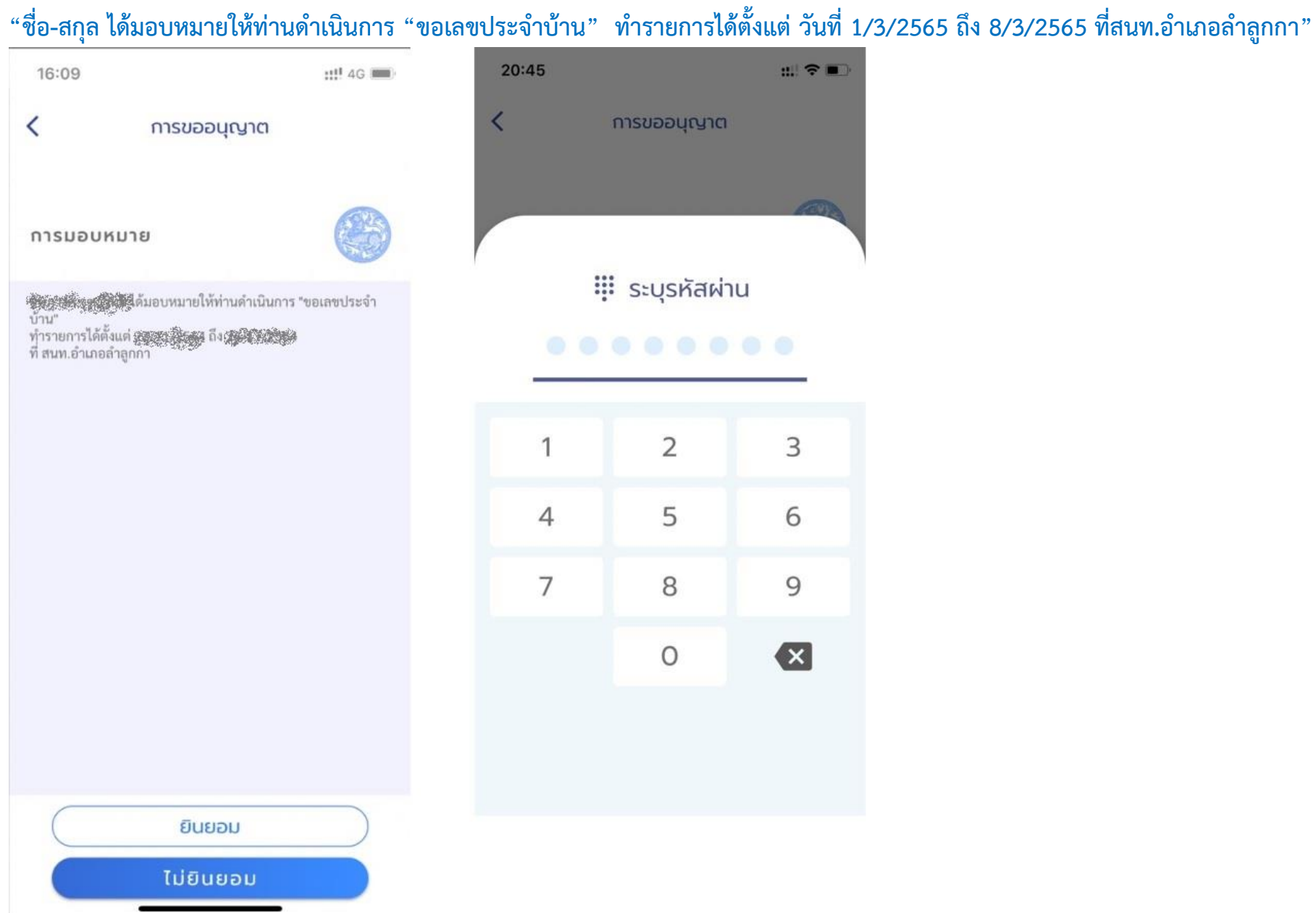

**3.6.เมื่อผู้รับมอบหมาย กดยินยอม ระบบจะปรับปรุงสถานะ และจัดทำหนังสือมอบหมาย โดยผู้มอบสามารถตรวจสอบสถานะของหนังสือมอบหมายได้**

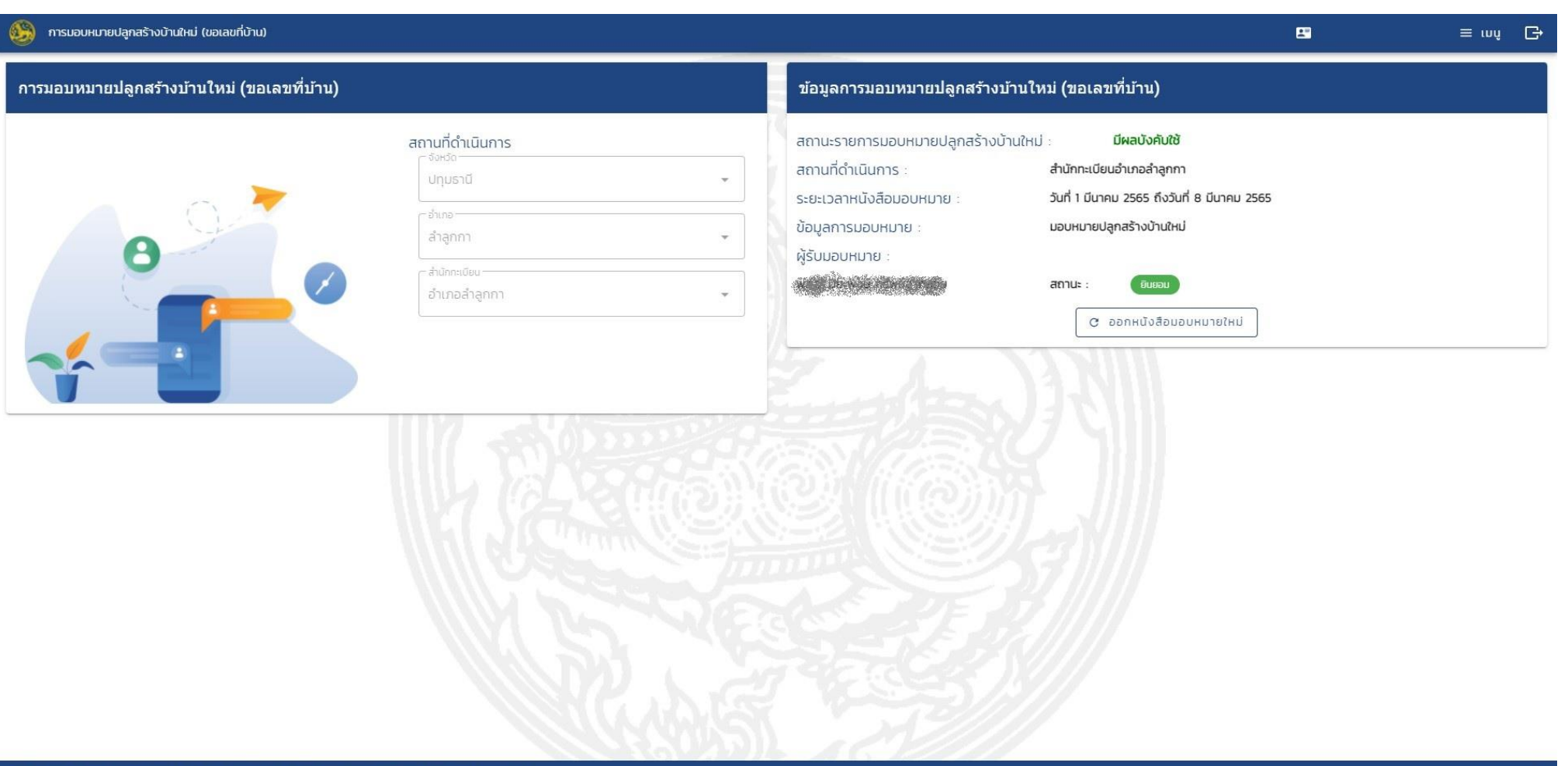

Copyright © 2018-2020 by BORA-DOPA All Rights Reserved. Powered by CDT-MOI-CW

# รูปหน้าจอที่โทรศัพท์มือถือ

การมอบหมายปลูกสร้างบ้านใหม่ ... =

 $\mathbb{G}$ 

## ข้อมูลการมอบหมายปลูกสร้างบ้านใหม่ (ขอเลขที่บ้าน)

สถานะรายการมอบหมายปลูกสร้างบ้านใหม่ : มีผลบังคับใช้ สถานที่ดำเนินการ : สำนักทะเบียนอำเภอลำลูกกา ระยะเวลาหนังสือมอบหมาย : วันที่ 1 มีนาคม 2565 ถึงวันที่ 8 มีนาคม 2565 ข้อมูลการมอบหมาย : มอบหมายปลูกสร้างบ้านใหม่ ผู้รับมอบหมาย : สถานะ : **EILIEDLI** C ออกหนังสือมอบหมายใหม่